# Procedura per configurare Cisco Aironet 1142 e registrare il telefono Wi-Fi 7925 con CUCM ٦

## Sommario

Introduzione **Prerequisiti Requisiti** Componenti usati **Configurazione** Configurazione Access Point Come accedere al punto di accesso (AP) Abilita interfacce radio Aggiungi nuova VLAN Creazione di un nuovo SSID e associazione della VLAN Come rendere SSID visibile ai client Verifica dei client connessi Configurazione CUCM Come aggiungere il telefono 7925 al server CUCM Configurazione telefonica fisica 7925 Nome profilo Configurazione della rete Configurazione della WLAN **Verifica** Risoluzione dei problemi

## Introduzione

Questo documento descrive come registrare un telefono wireless Cisco su un server Cisco Unified Communications Manager (CUCM). Questo documento contiene una configurazione dettagliata di CUCM, Access Point e telefono wireless.

## **Prerequisiti**

### **Requisiti**

Cisco raccomanda la conoscenza dei punti di accesso CUCM e Cisco.

### Componenti usati

Le informazioni fornite in questo documento si basano sulle seguenti versioni software e hardware:

 $\bullet$  CUCM versione 9.1.2.15126-1.

- Access point Cisco Aironet serie 1140, versione 15.3(3)JBB2
- $\cdot$  Cisco 7925 phone, versione 1.4(7)

Le informazioni discusse in questo documento fanno riferimento a dispositivi usati in uno specifico ambiente di emulazione. Su tutti i dispositivi menzionati nel documento la configurazione è stata ripristinata ai valori predefiniti. Se la rete è operativa, valutare attentamente eventuali conseguenze derivanti dall'uso dei comandi.

### **Configurazione**

Utilizzare le informazioni descritte in questa sezione per registrare un telefono senza fili Cisco con il server CUCM.

#### Accesso Configurazione punto

#### Come accedere al punto di accesso (AP)

Configurare DHCP sullo switch L3 o verificare che lo switch a cui verrà connesso Aironet abbia accesso al server DHCP.

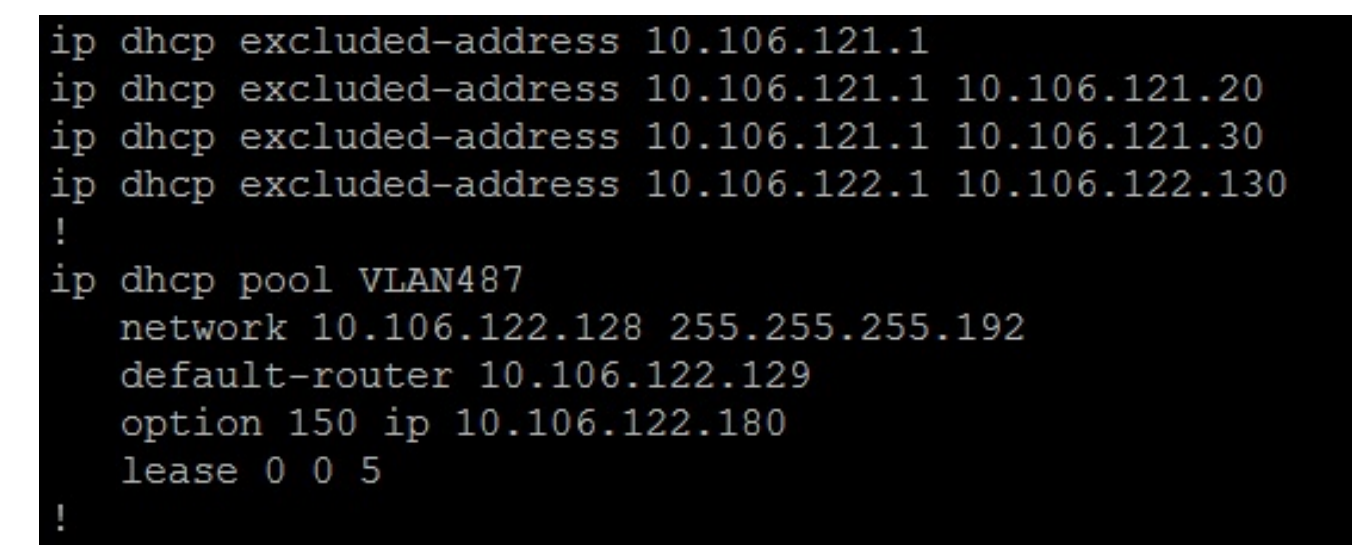

Dopo aver collegato Aironet alla porta dello switch Cisco, è possibile trovare i dettagli di Aironet usando il comando show cdp neighbors sullo switch.

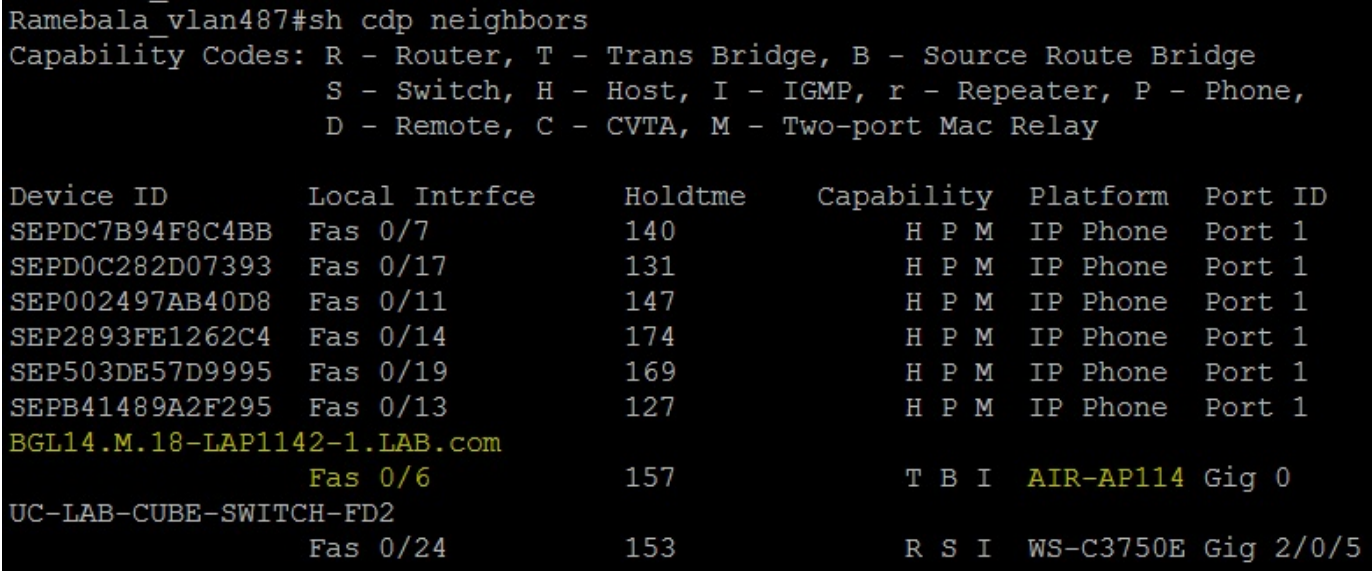

Per conoscere l'indirizzo IP dell'Aironet (che avrebbe dovuto usare via DHCP), usare il comando show cdp neighbors fa 0/6 detail sullo switch.

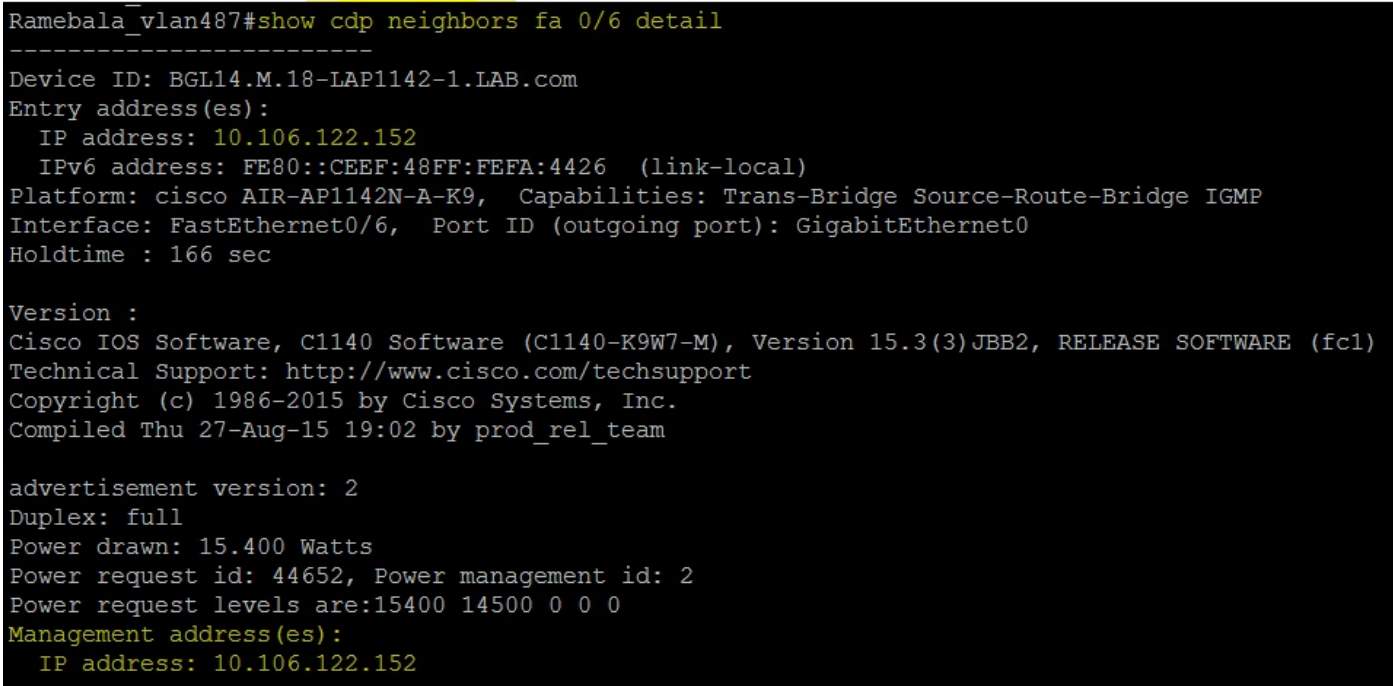

Il nome utente e le password predefiniti per Aironet sono Cisco e Cisco.

Per apportare le modifiche alla configurazione, è possibile usare l'accesso tramite interfaccia grafica utente (GUI) di Aironet o l'accesso tramite interfaccia della riga di comando (CLI) di Aironet. In questo documento è stato fatto uso dell'accesso GUI di Aironet.

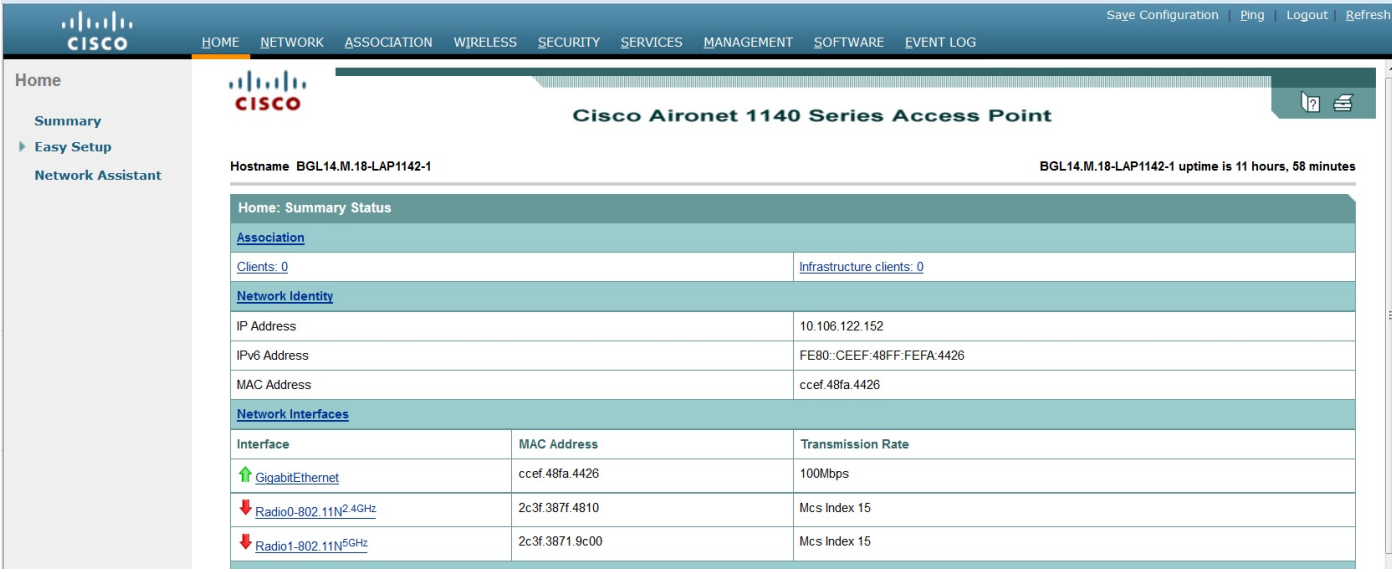

#### Abilita interfacce radio

Passare al menu NETWORK e fare clic su ciascuna interfaccia Radio e selezionare il pulsante di opzione Enable (Abilita) in Enable Radio (Abilita radio) della scheda SETTINGS (IMPOSTAZIONI), come mostrato nell'immagine. Abilitare tutte le interfacce radio.

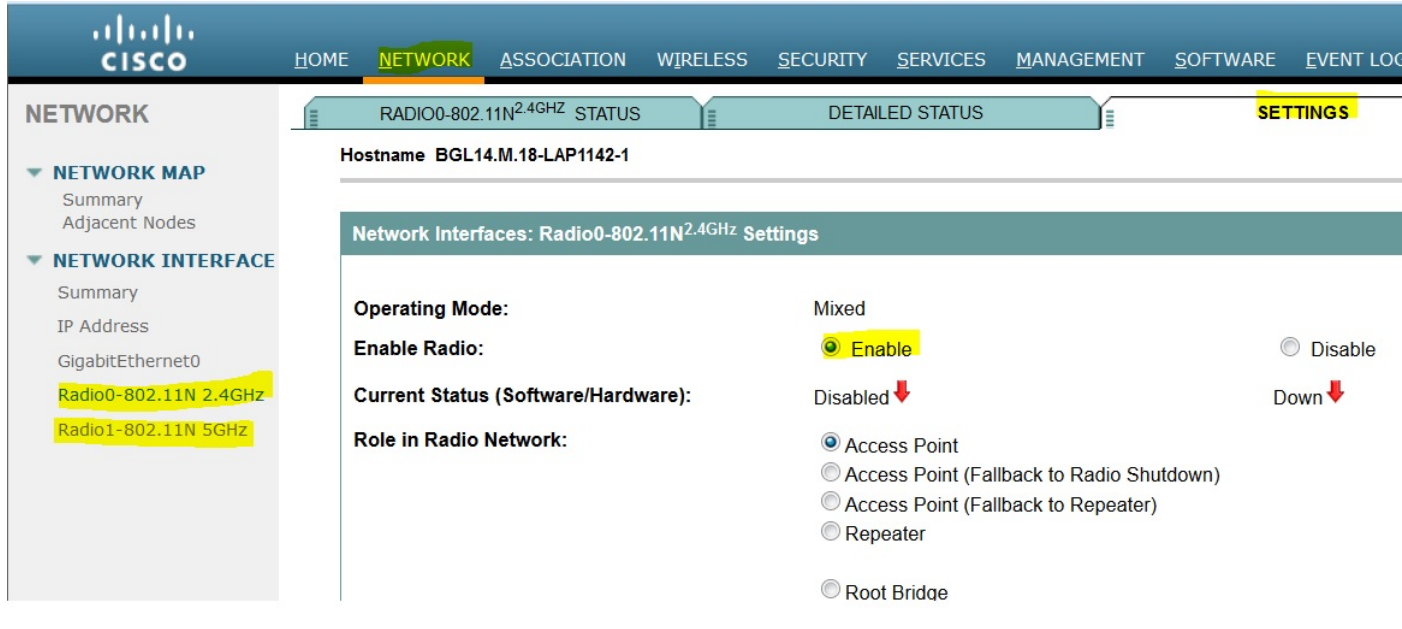

#### Aggiungi nuova VLAN

Andare al menu SECURITY e selezionare SSID Manager. Dopo aver fatto clic su Define VLANs, sarà possibile aggiungere le VLAN. Al termine, fare clic sul pulsante APPLY.

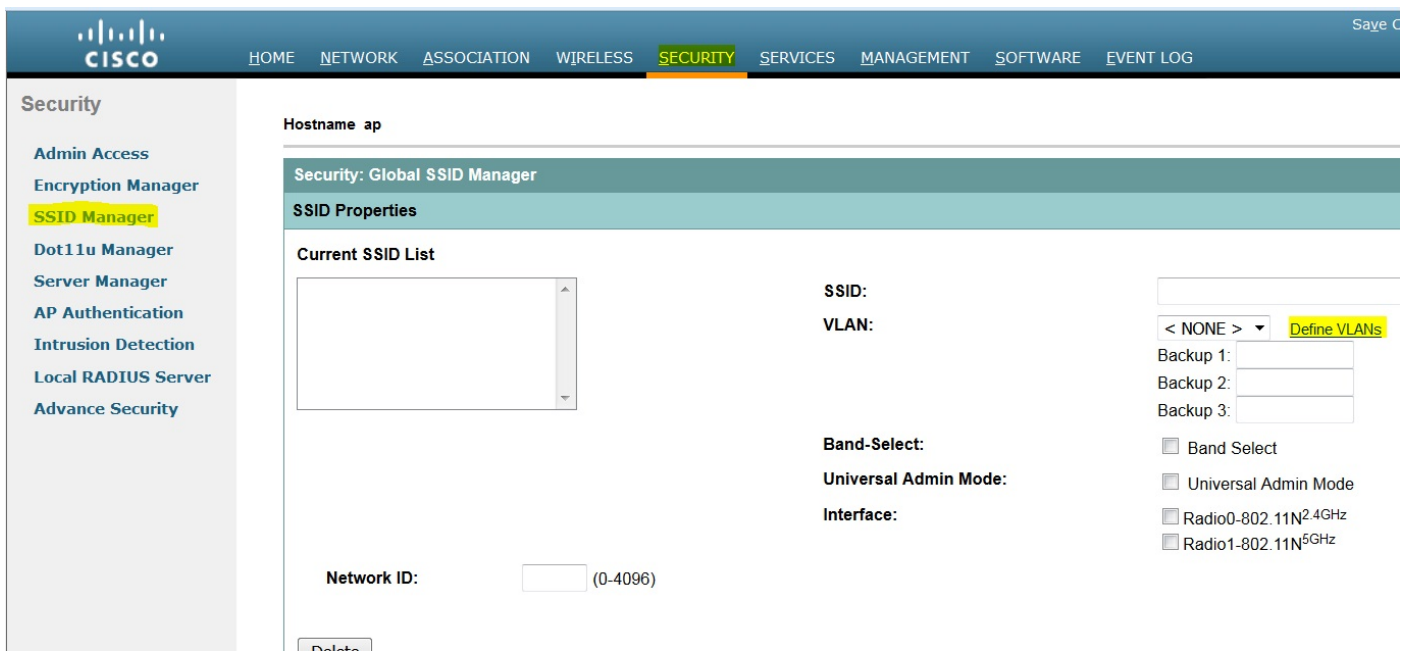

Come mostrato nell'immagine, la VLAN 487 viene aggiunta e controllata per entrambe le radio.

#### Se la VLAN è nativa, è possibile selezionare la casella VLAN nativa.

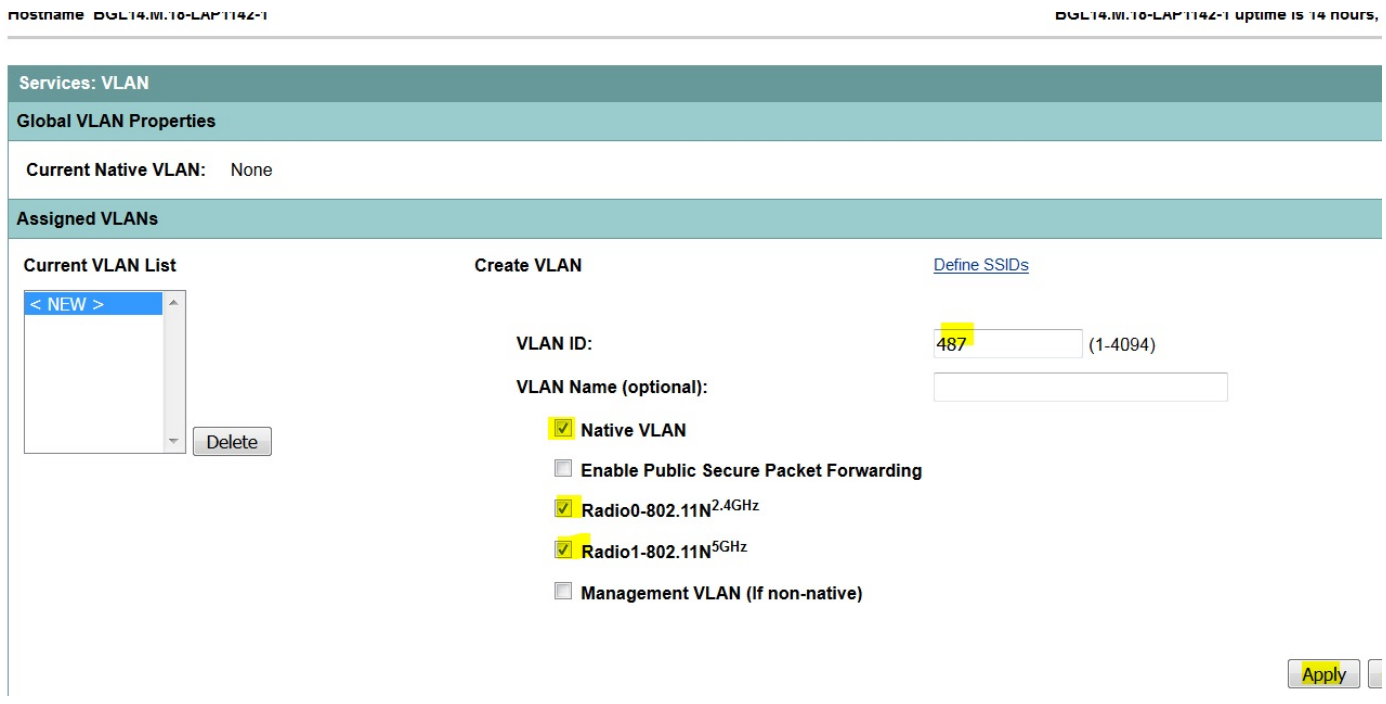

#### Creazione di un nuovo SSID e associazione della VLAN

Passare al menu SECURITY e selezionare SSID Manager.

Selezionare <NEW> in Current SSID List e fornire il valore SSID.

Selezionare la casella per entrambe le interfacce radio.

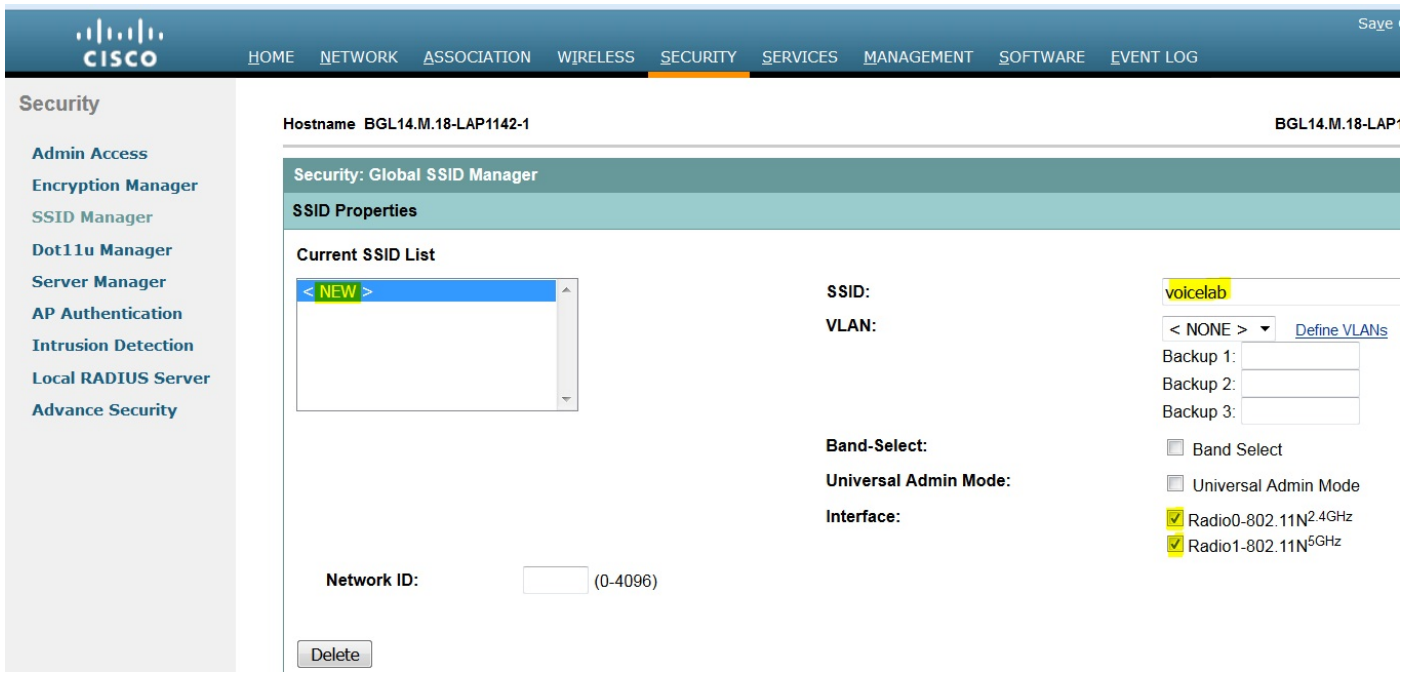

#### Fare clic sul pulsante Applica.

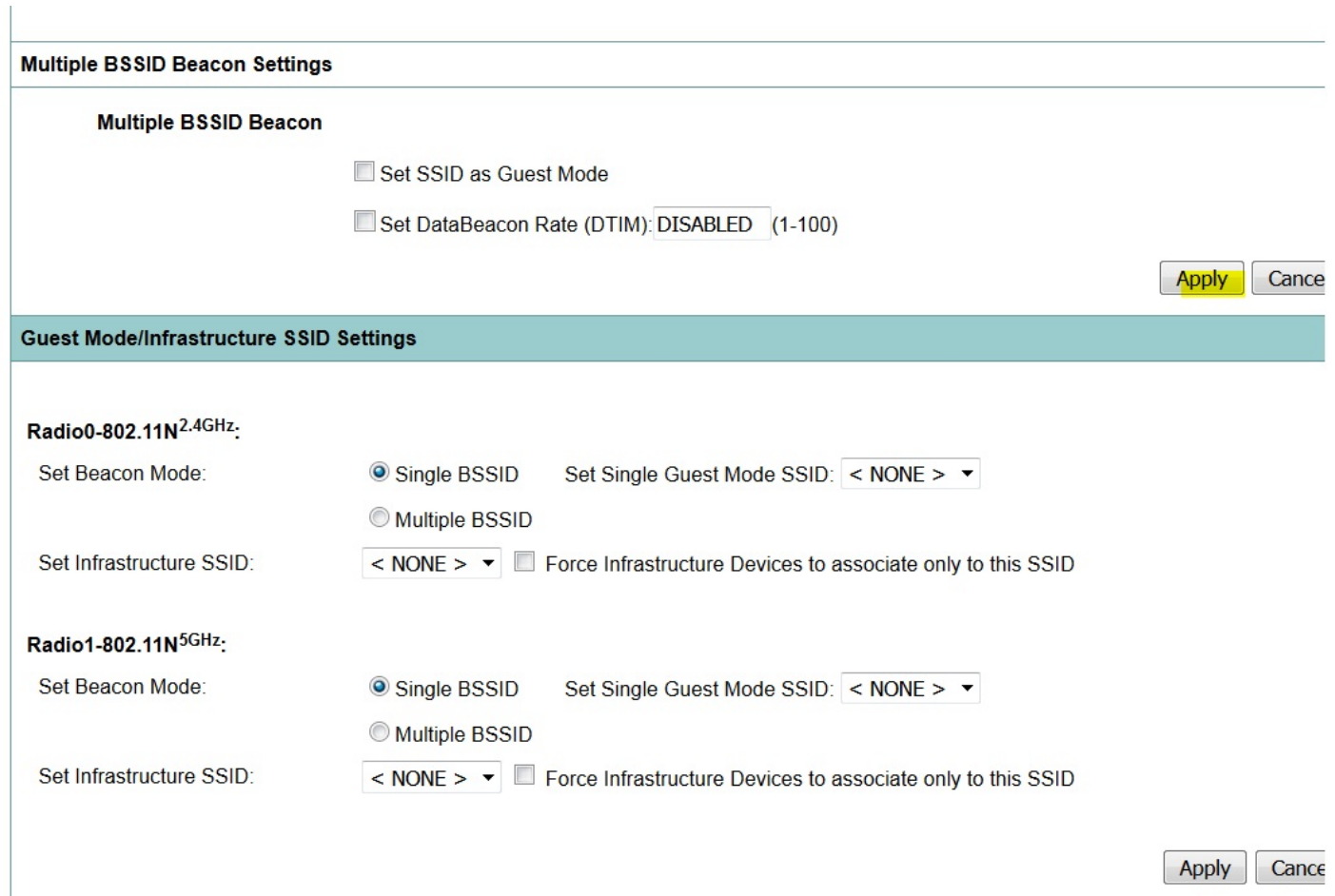

Nota: se l'interfaccia radio non viene visualizzata dopo aver abilitato le interfacce radio dalla GUI, accedere alla CLI ed eseguire il comando no shutdown in interfacce radio (Dot11Radio).

Per visualizzare l'SSID sui client, scegliere gli SSID in Imposta SSID modalità Guest singolo per tutte le radio, come mostrato nell'immagine.

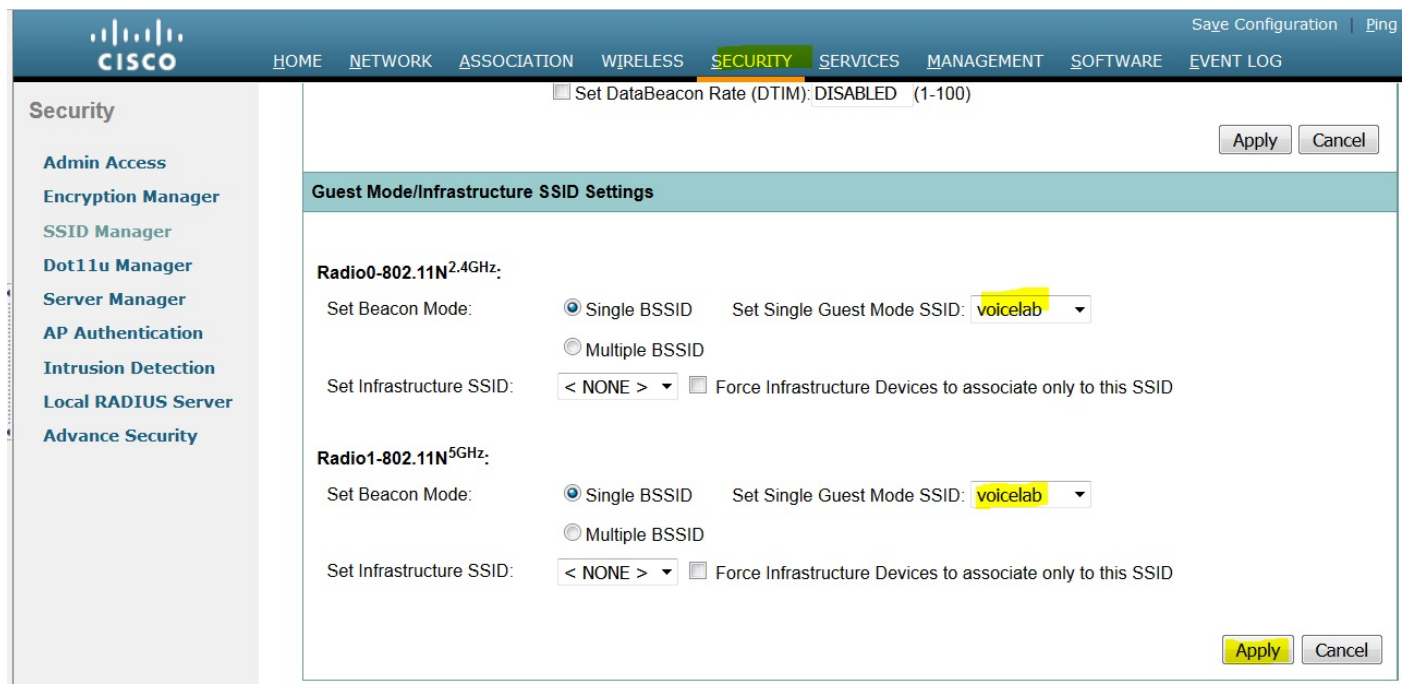

#### Verifica dei client connessi

Dopo che il client si è connesso al punto di accesso, i dettagli del client verranno visualizzati nel menu HOME.

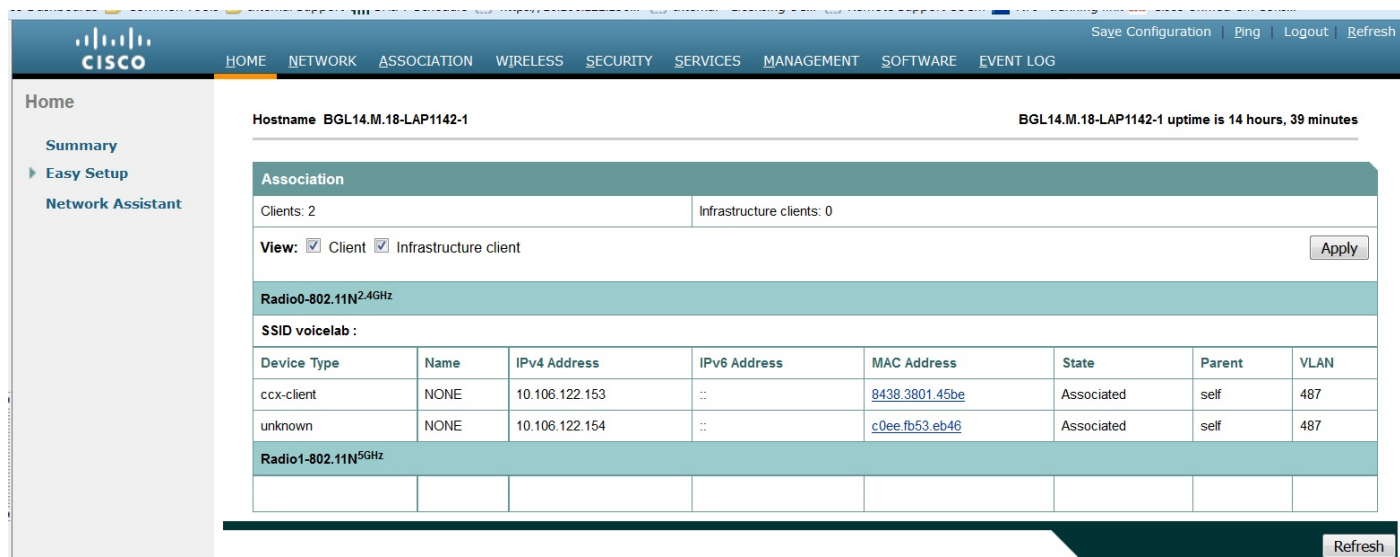

Facoltativo - Come impostare la password su SSID

Passare alla scheda SECURITY e scegliere Encryption Manager.

In Modalità di crittografia, selezionare Cipher (Cifra), quindi AES CCMP.

Quindi fare clic su APPLY (APPLICA).

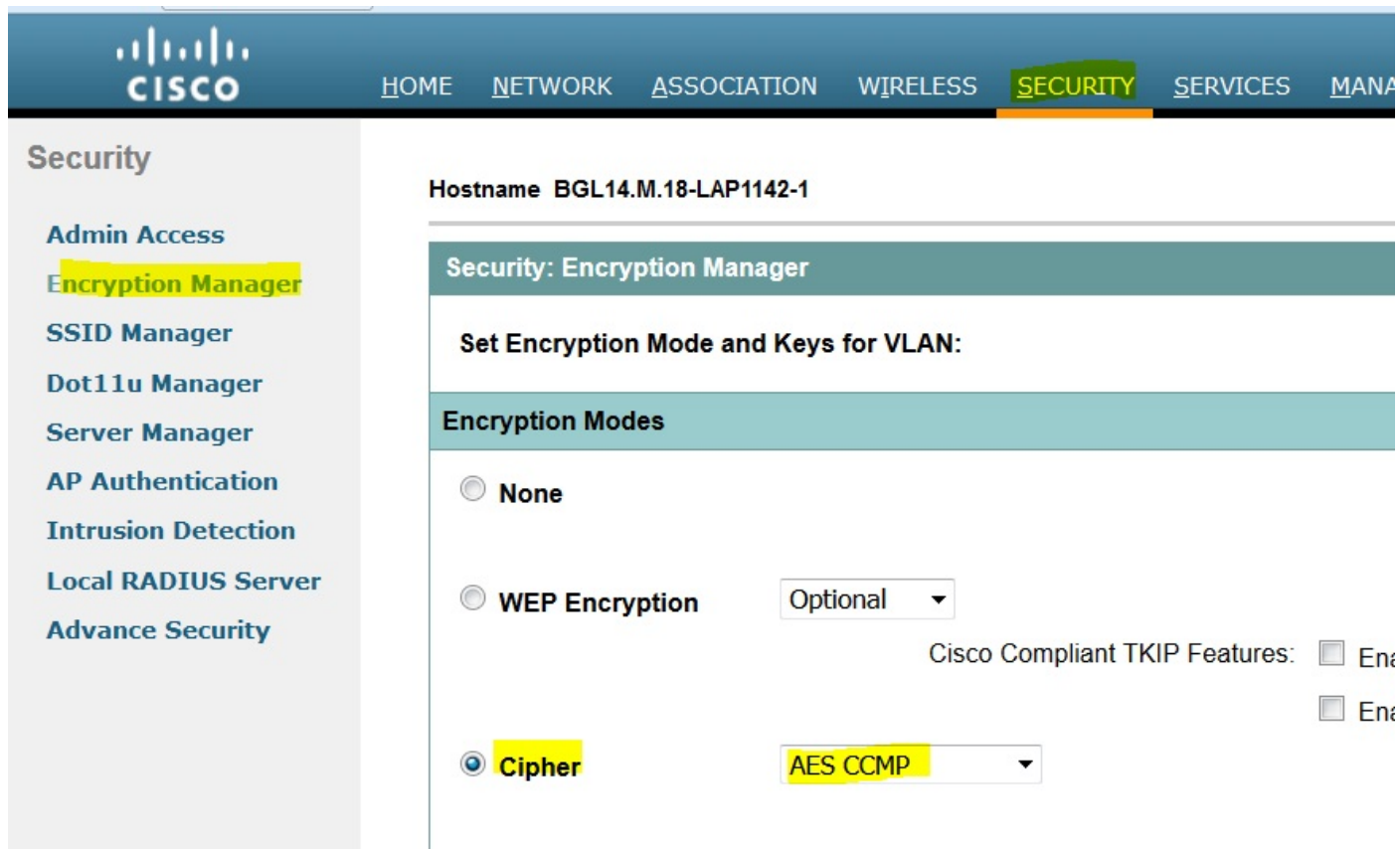

Quindi selezionare SSID Manager nel menu SECURITY

Impostare la gestione delle chiavi come obbligatoria, selezionare la casella Abilita WPA e scegliere WPAv2.

Fornire la password SSID in WPA Pre-shared Key.

Fare quindi clic sul pulsante APPLY.

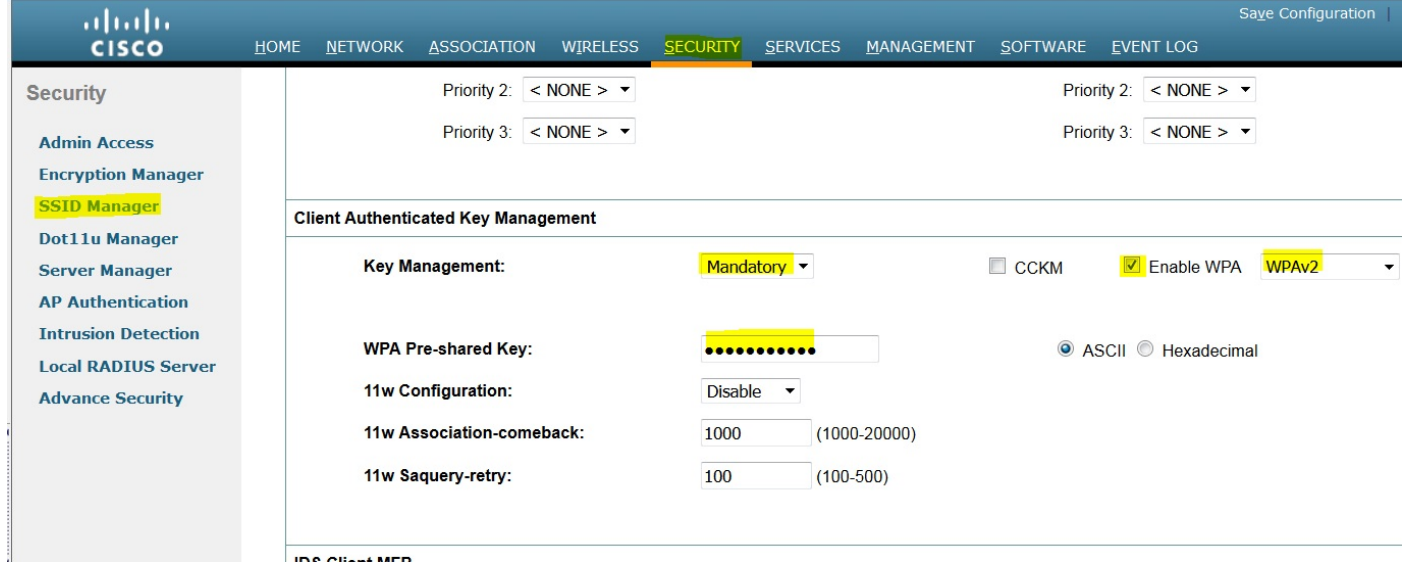

### Configurazione CUCM

Come aggiungere il telefono 7925 al server CUCM

Accedere alla GUI di amministrazione CUCM e selezionare Device > Phone (Dispositivo >

### Telefono)

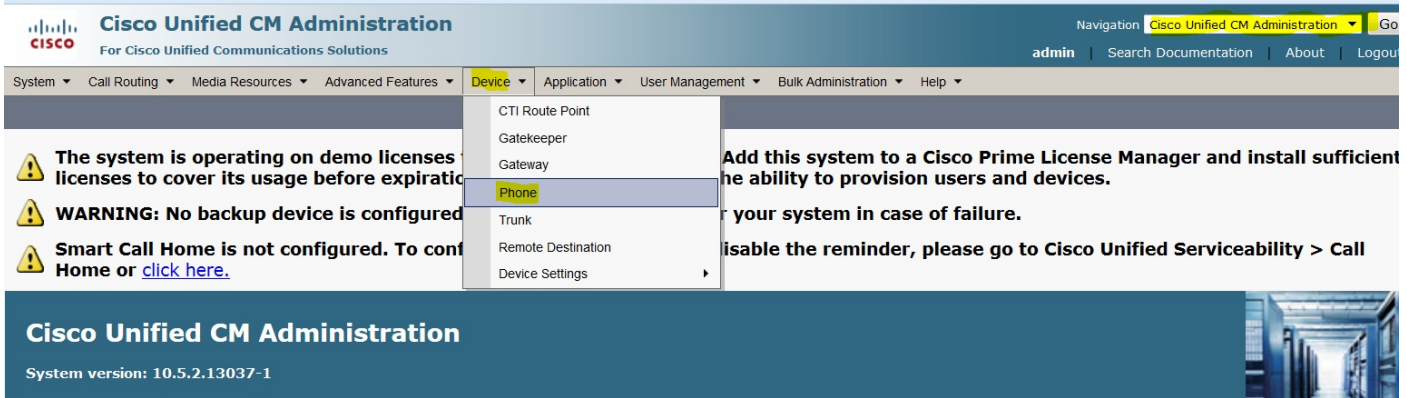

Fare clic sul pulsante Aggiungi nuovo.

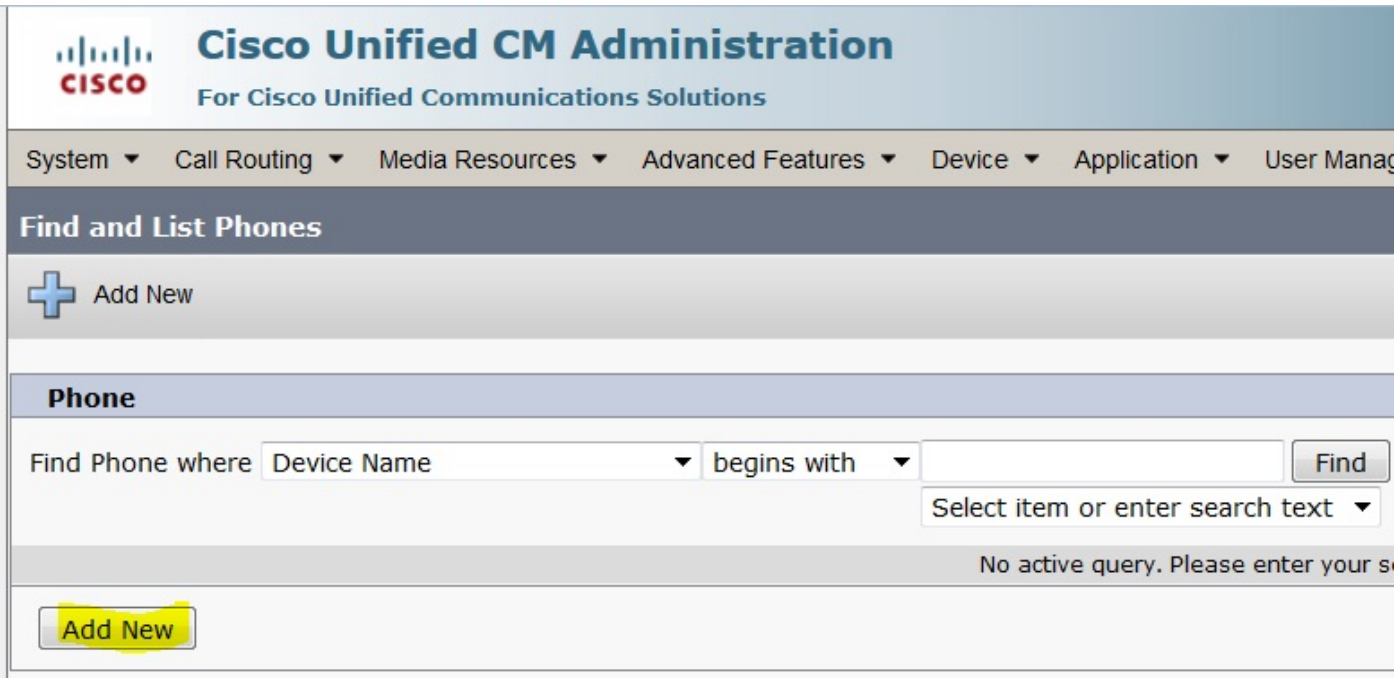

Scegliere **Cisco 7925** in **Tipo di telefono** e fare clic su **Pulsante Avanti** (è possibile scegliere il tipo di telefono in base ai telefoni wireless disponibili).

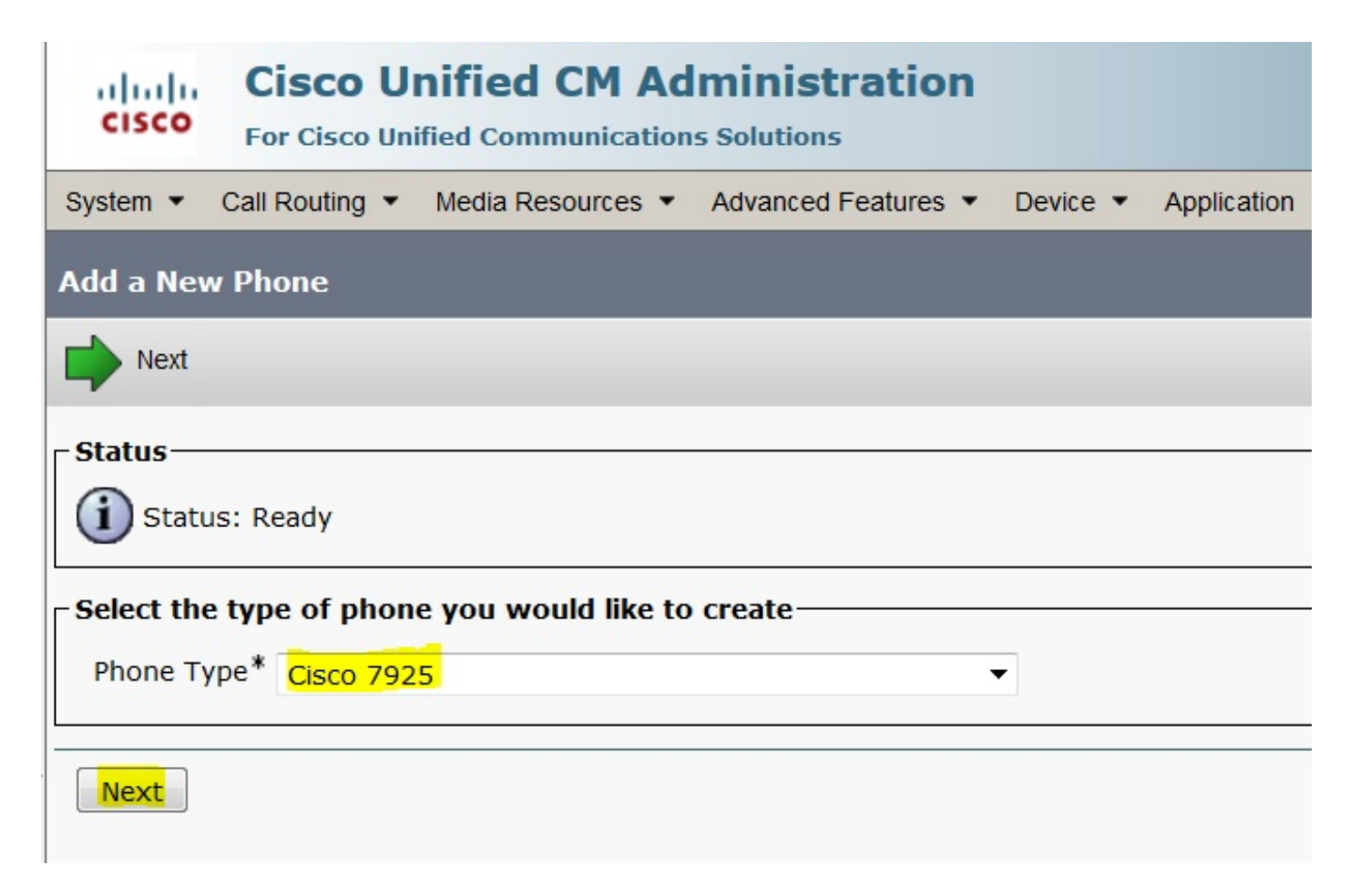

Nella pagina Configurazione telefono, aggiungere l'indirizzo MAC del telefono e assegnare i valori appropriati a sezioni specifiche, come mostrato nell'immagine, quindi fare clic sul pulsante Salva.

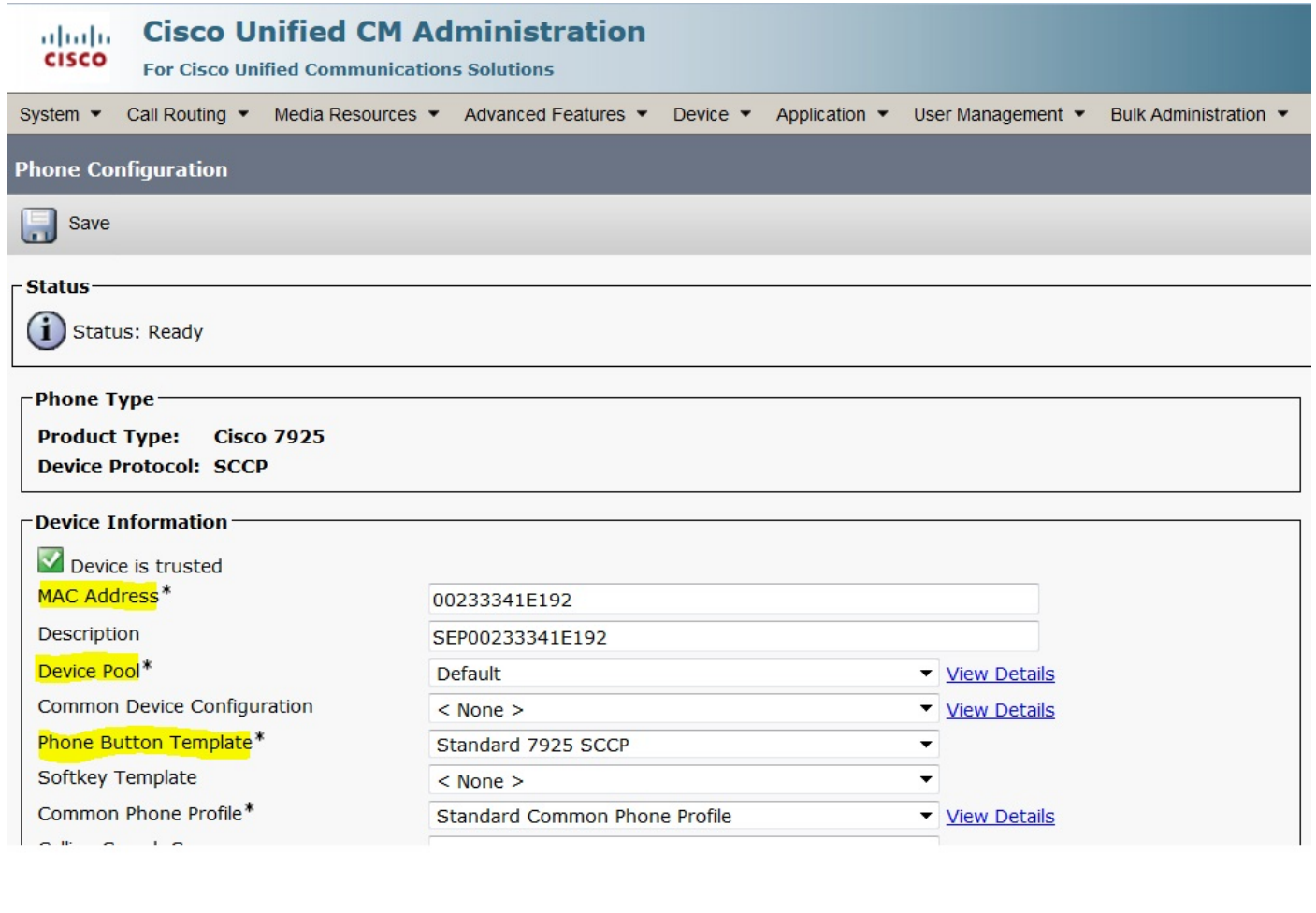

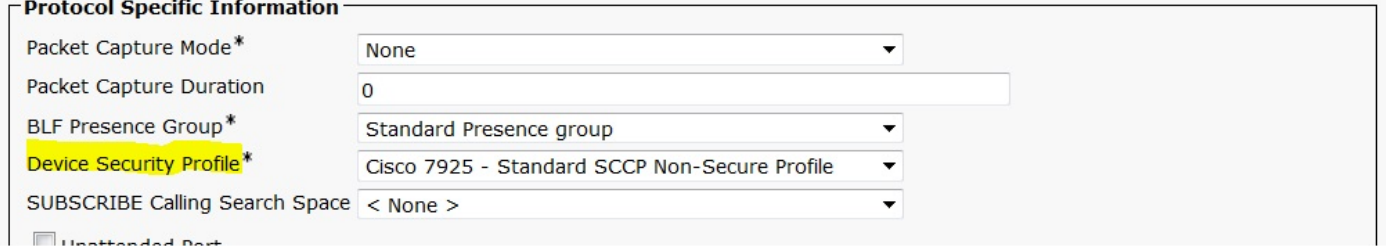

Fare clic su Add a new Line e assegnare un numero di elenco telefonico a questo telefono.

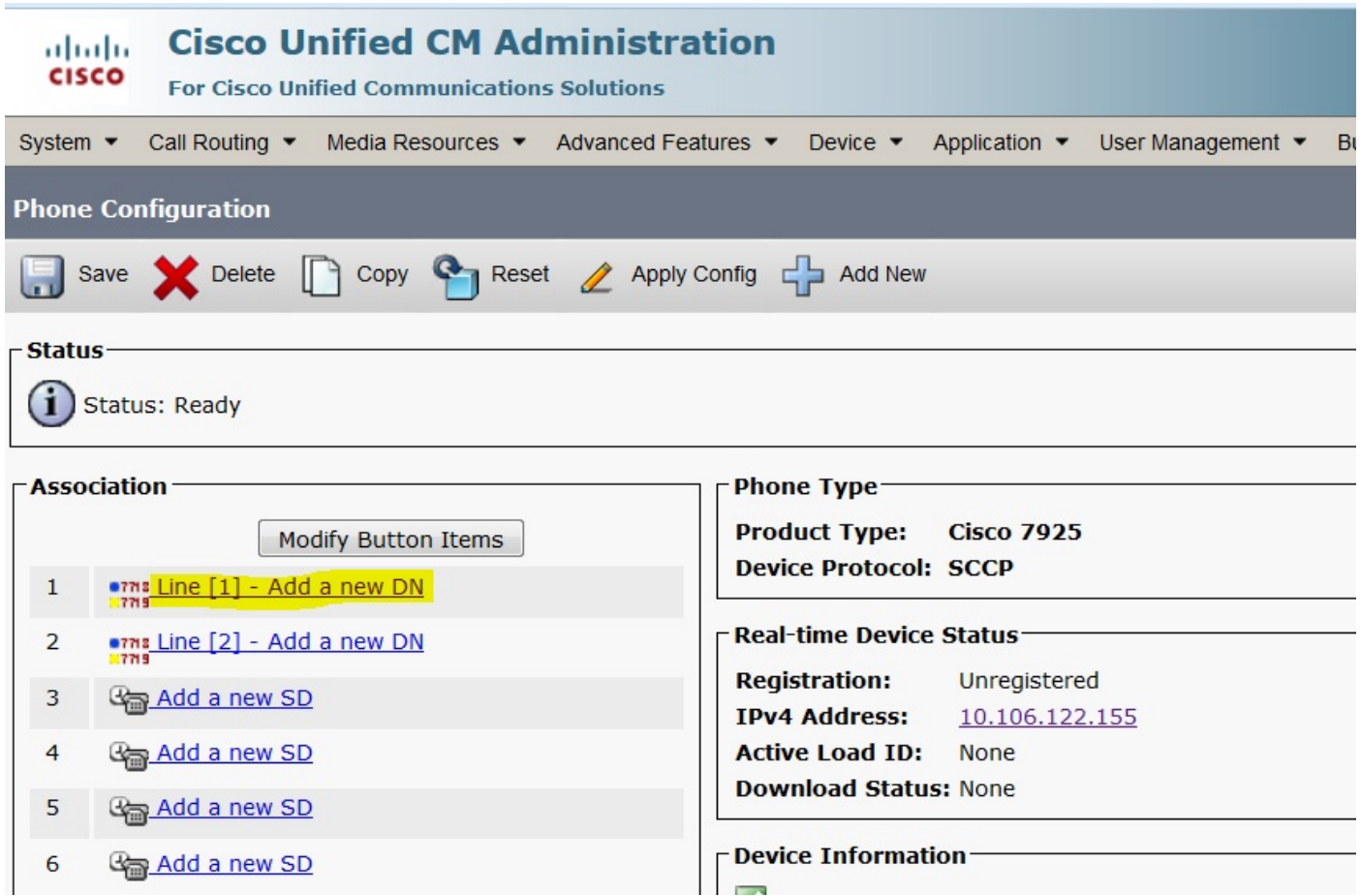

Assegnare un qualsiasi numero di Directory, quindi fare clic sul pulsante SAVE. Quindi, fare clic sui pulsanti Apply Config e Reset.

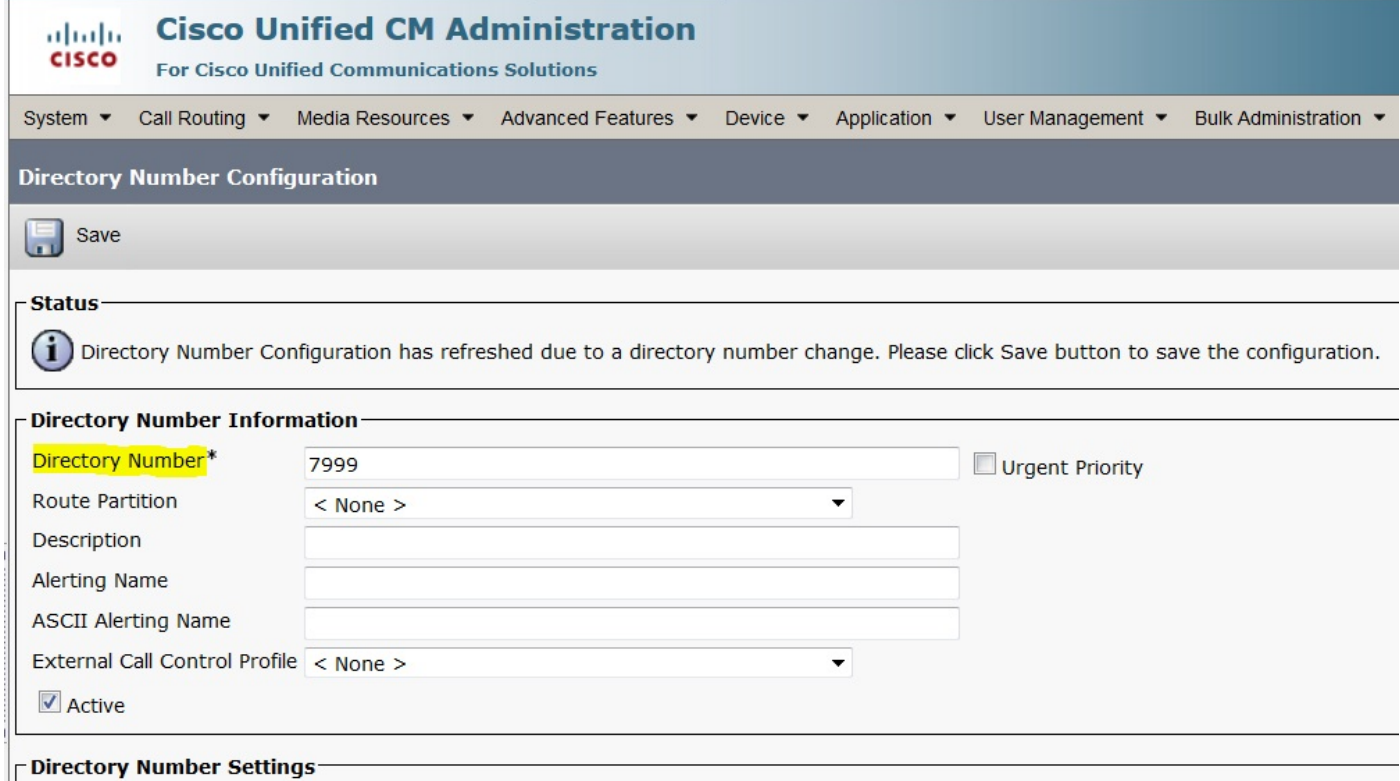

Configurazione telefonica fisica 7925

#### Nome profilo

#### Selezionare Impostazioni > Profili di rete

- Entra in qualsiasi profilo
- Digitare \*\*# per sbloccare le impostazioni del telefono
- Assegnare un nome a qualsiasi profilo

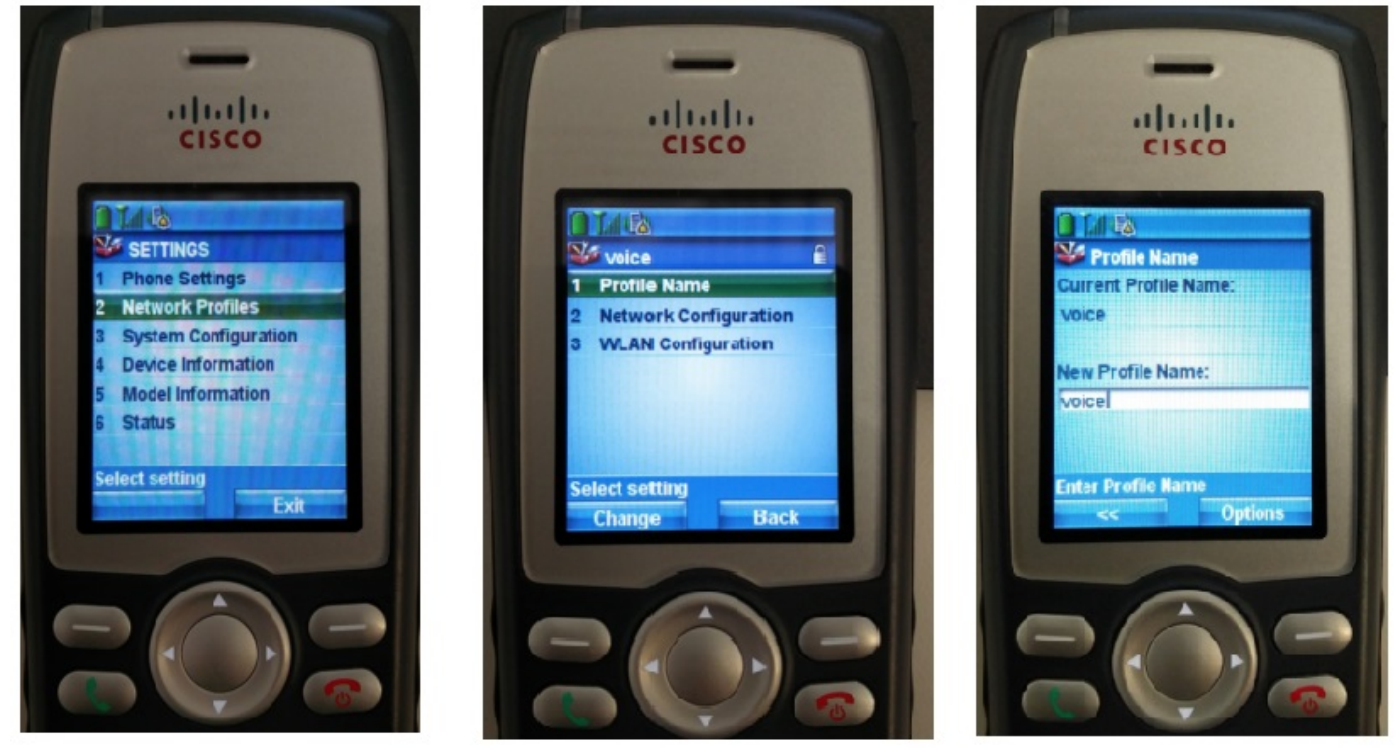

#### Configurazione della rete

#### Selezionare Impostazioni > Profilo di rete > Configurazione di rete

#### Impostare il valore DHCP Enabled su YES

Se l'indirizzo IP TFTP non viene estratto dal server DHCP, aggiungere manualmente l'indirizzo IP TFTP.

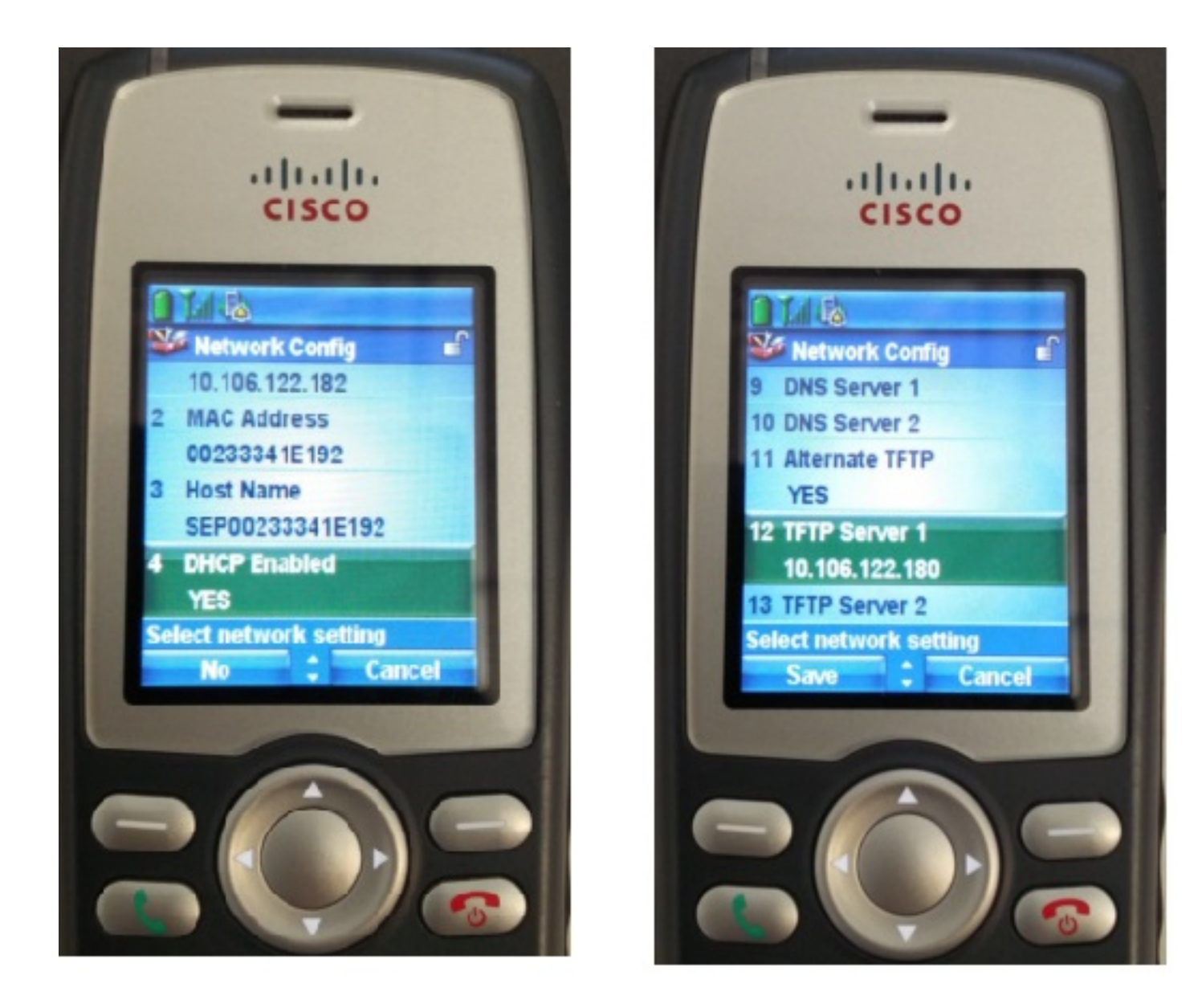

#### Configurazione della WLAN

Selezionare Impostazioni > Profilo di rete > Configurazione WLAN

- Assegnare il nome SSID (configurato sul punto di accesso), quindi premere Option (Opzione) e selezionare SAVE (SALVA)
- Impostare la modalità di protezione su Auto (AKM)
- Nella sezione Chiave già condivisa, immettere la password dell'SSID (nel nostro laboratorio, voicelab123)

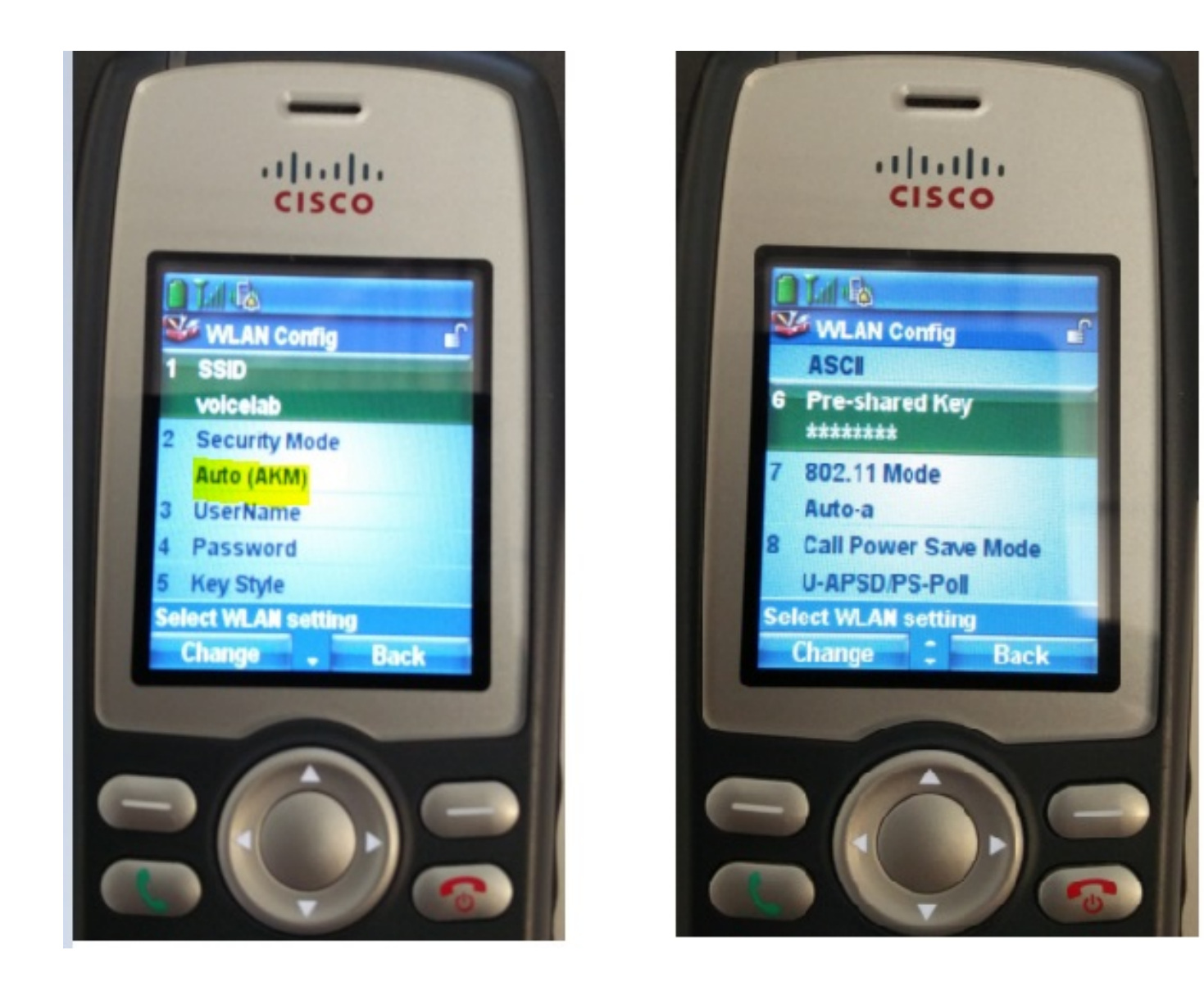

## **Verifica**

Una volta registrato il telefono con il CUCM, il telefono wireless visualizza sullo schermo il numero di directory configurato. Nella pagina Configurazione telefono dell'interfaccia utente di amministrazione di CUCM, è possibile vedere che il telefono è nello stato registrato, come mostrato nell'immagine.

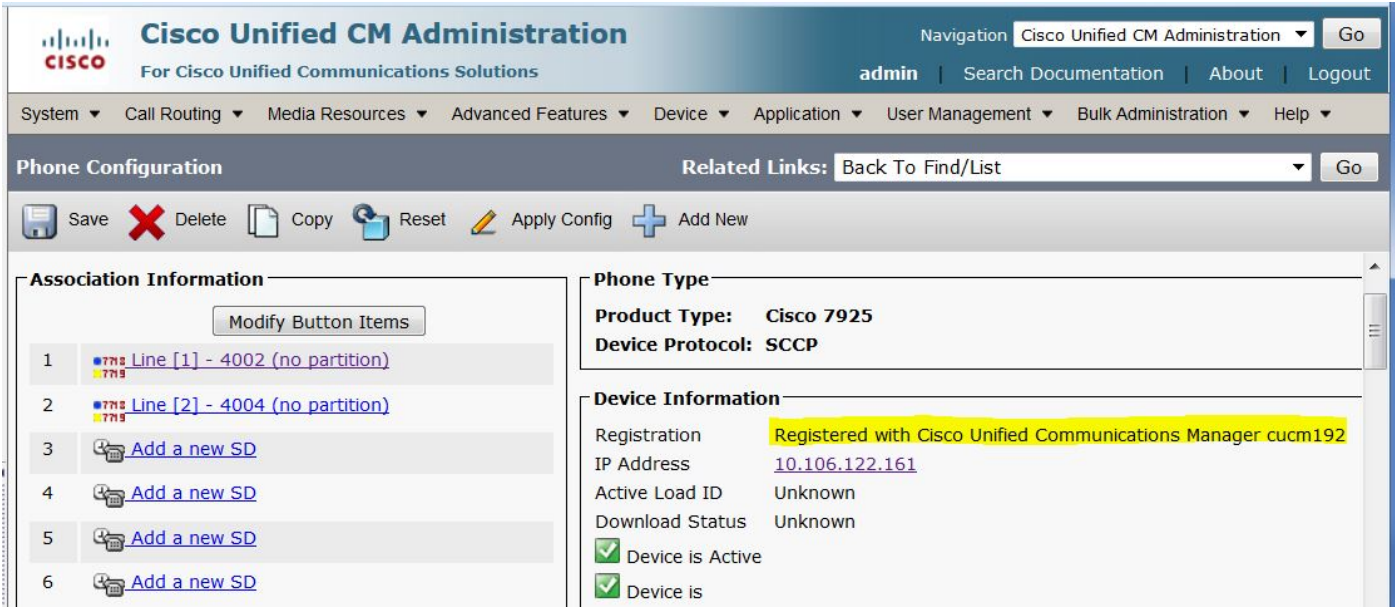

# Risoluzione dei problemi

Al momento non sono disponibili informazioni specifiche per la risoluzione dei problemi di questa configurazione.